## **Teil**

1. Installiere eine zweite Windows Server 2019 VM

Installiere in den Rollen DNS und DHCP Installiere in den Features Telnet

Gehe in die DNS Verwaltung und erstelle eine Forward Zone Azubi.local Erstelle in der Zone einen A Record Tudor mit dem Wert 1.2.3.4

Gehe in die IPv4 Netzwerkeinstellungen der ersten VM und Stelle als DNS Server die IP der zweiten VM ein

Mache in der cmd ein Nslookup tudor.azubi.local

## **Berichte.**

## **Lernziel:**

• Body

From: <https://dokuwiki.meinekleinefarm.net/>- **Meine kleine Dokumentation**

Permanent link: **<https://dokuwiki.meinekleinefarm.net/doku.php?id=azubi-teil-6&rev=1593955045>**

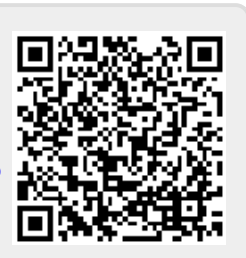

Last update: **2020/07/05 13:17**